## **คู่มือการใช้งานระบบเช่าพื้นที่ หอศิลปวัฒนธรรม มหาวิทยาลัยเชียงใหม่**

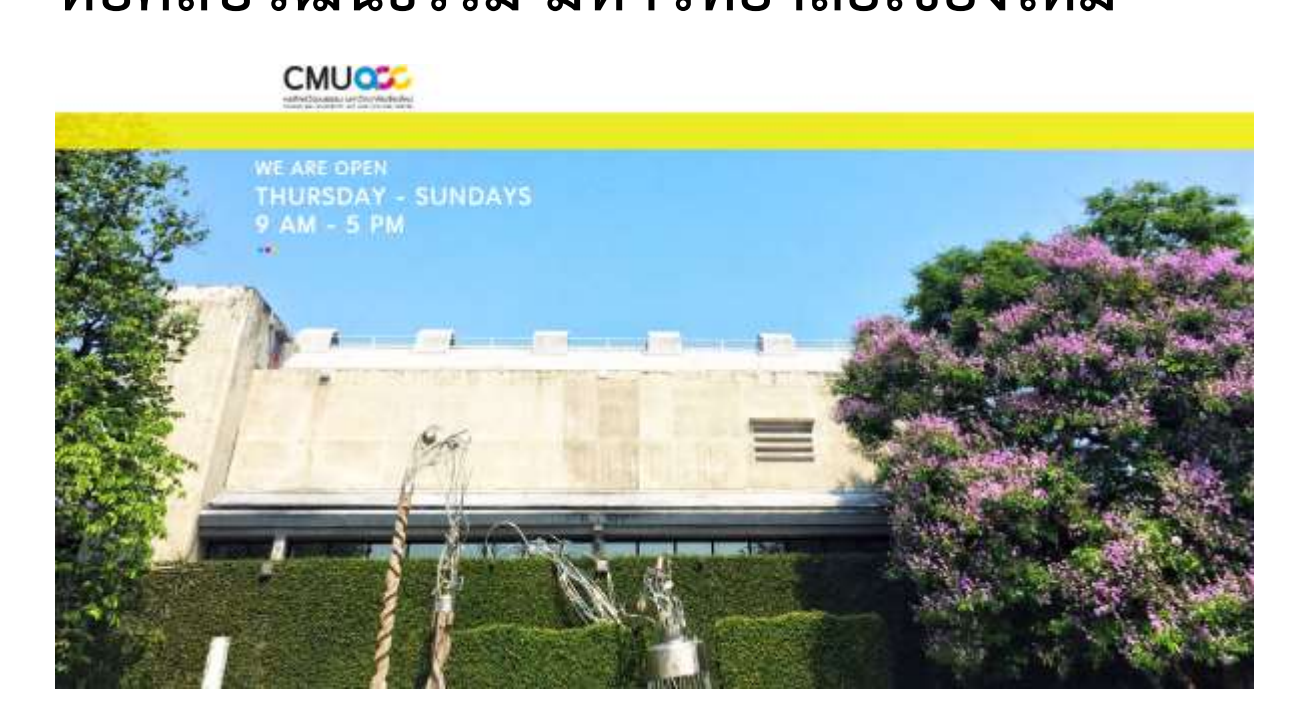

1. ผู้ใช้บริการสามารถเข้าใช้งานงานระบบเช่าพื้นที่ หอศิลปวัฒนธรรม มหาวิทยาลัยเชียงใหม่ ได้ที่ เว็บไซต์ https://[cmuacc](https://cmuacc.finearts.cmu.ac.th/).finearts.cmu.ac.th/ หรือผ่านทางเว็บไซต์คณะวิจิตรศิลป์ มหาวิทยาลัยเชียงใหม่ https://www.[finearts](https://www.finearts.cmu.ac.th/).cmu.ac.th/ หน่วยงานย่อย หอศิลปวัฒนธรรม มหาวิทยาลัยเชียงใหม่

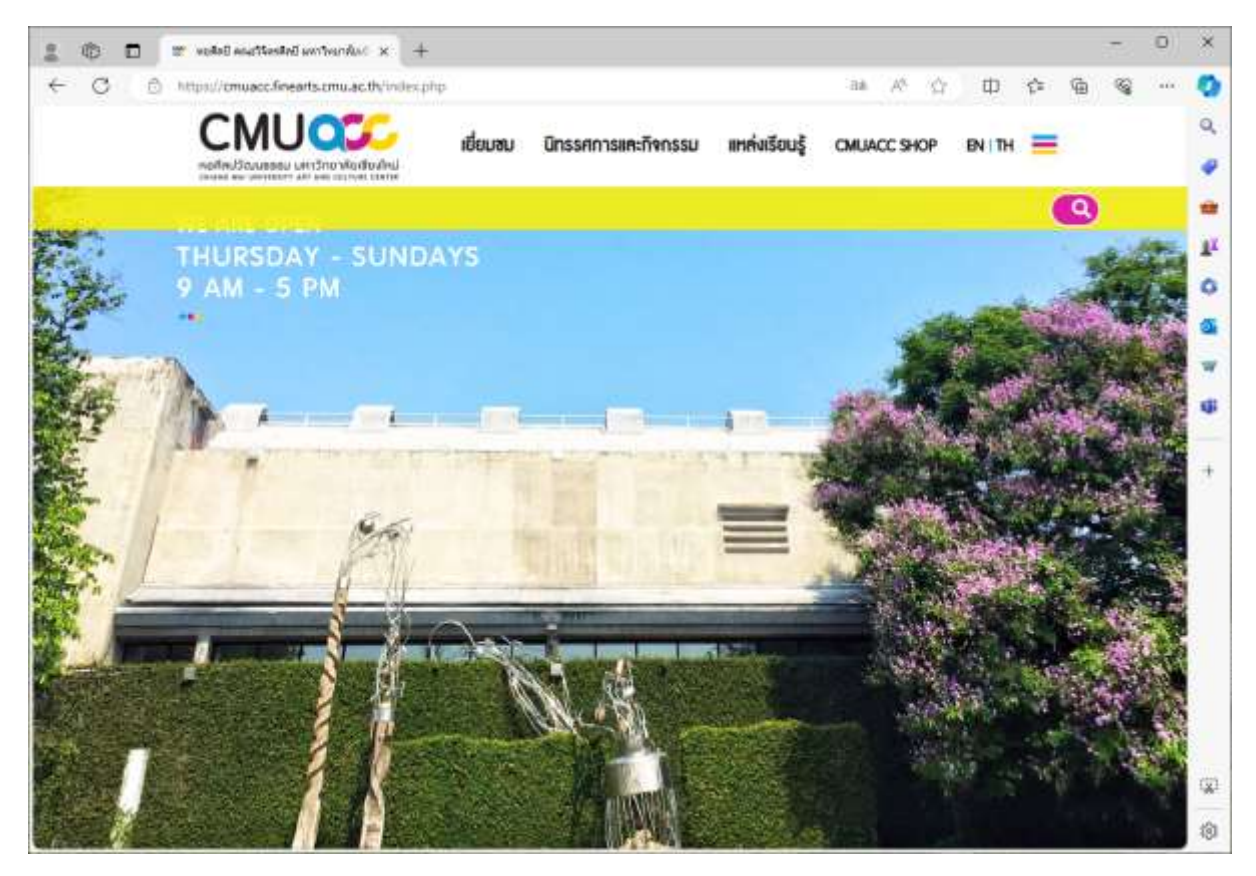

2. ให้ผู้ใช้บริการคลิกเลือกที่ไอคอน ö × ← C : © https://cmuacc.finearts.cmuac.th/index.php Ф Ğ. n **CMUQSC**  $\alpha$ เยี่ยมชม นิทรรศการและกิจกรรม แหล่งเรียนรู้ CMUACC SHOP  $BNIH \equiv$  $\bullet$ ŵ **THURSDAY - SUNDAYS** 9 AM - 5 PM Φ 191

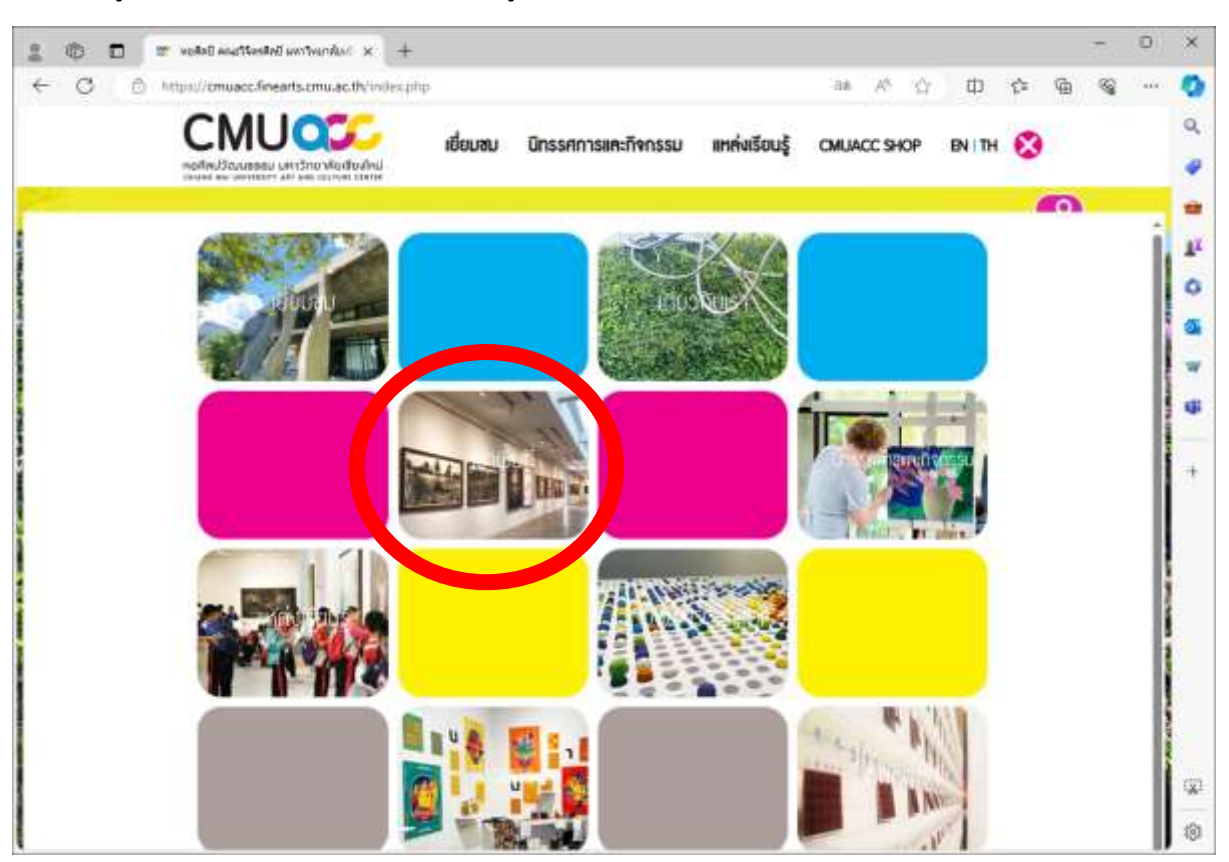

3. ผู้ใช้บริการคลิกเลือกที่ใช้บริการที่เมนู **เช่าพื้นที่** (วงกลมสีแดง)

4. ผู้ใช้บริการคลิกเลือกที่หัวข้อ **แบบฟอร์มขอใช้พื้นที่** (วงกลมสีแดง)

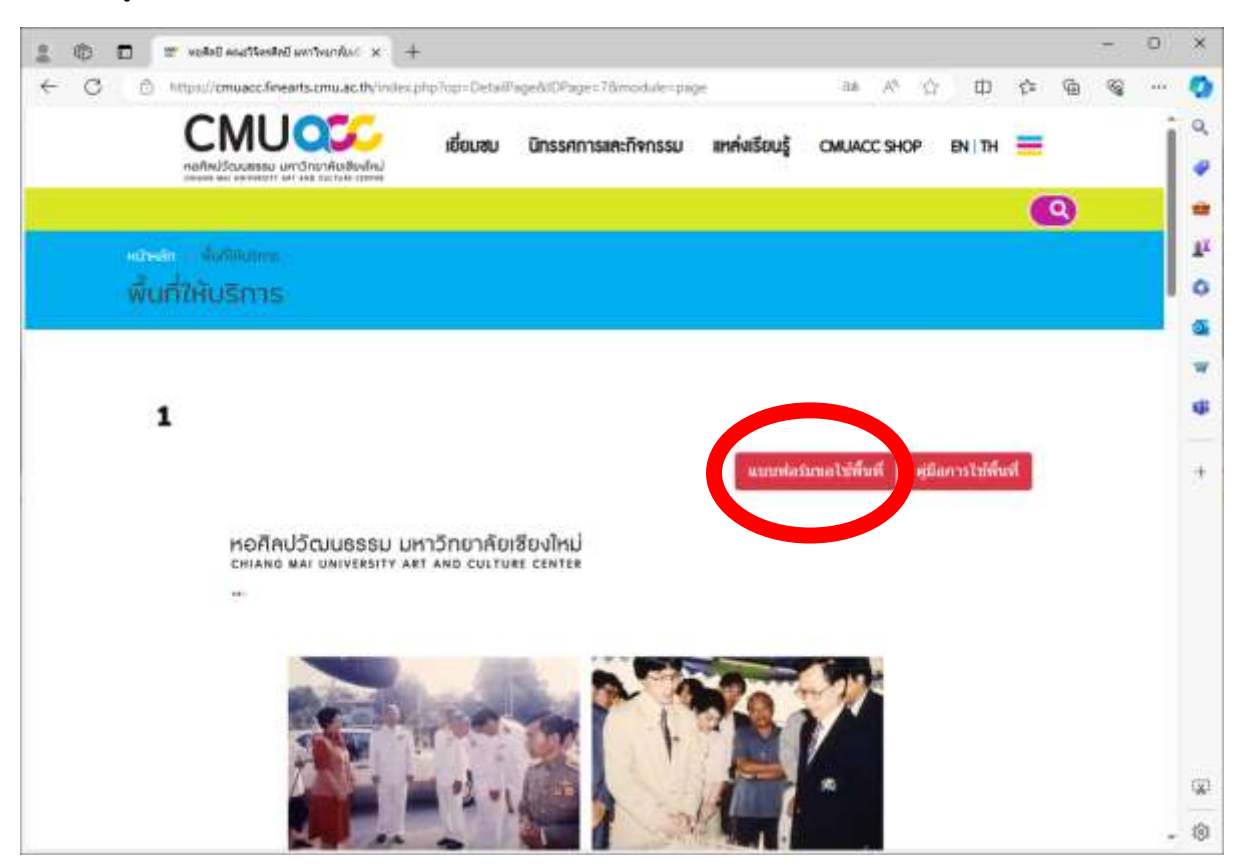

- 5. ผู้ใช้บริการจะพบกับปฎิทินการใช้พื้นที่หอศิลปวัฒนธรรม ซึ่งจะแสดงข้อมูลการจองเช่าใช้งานพื้นใน ขณะนั้น
- 6. ผู้ใช้บริการประสงค์เช่าใช้พื้นที่หัวข้อ **เริ่มเช่าพื้นที่** (วงกลมสีแดง)

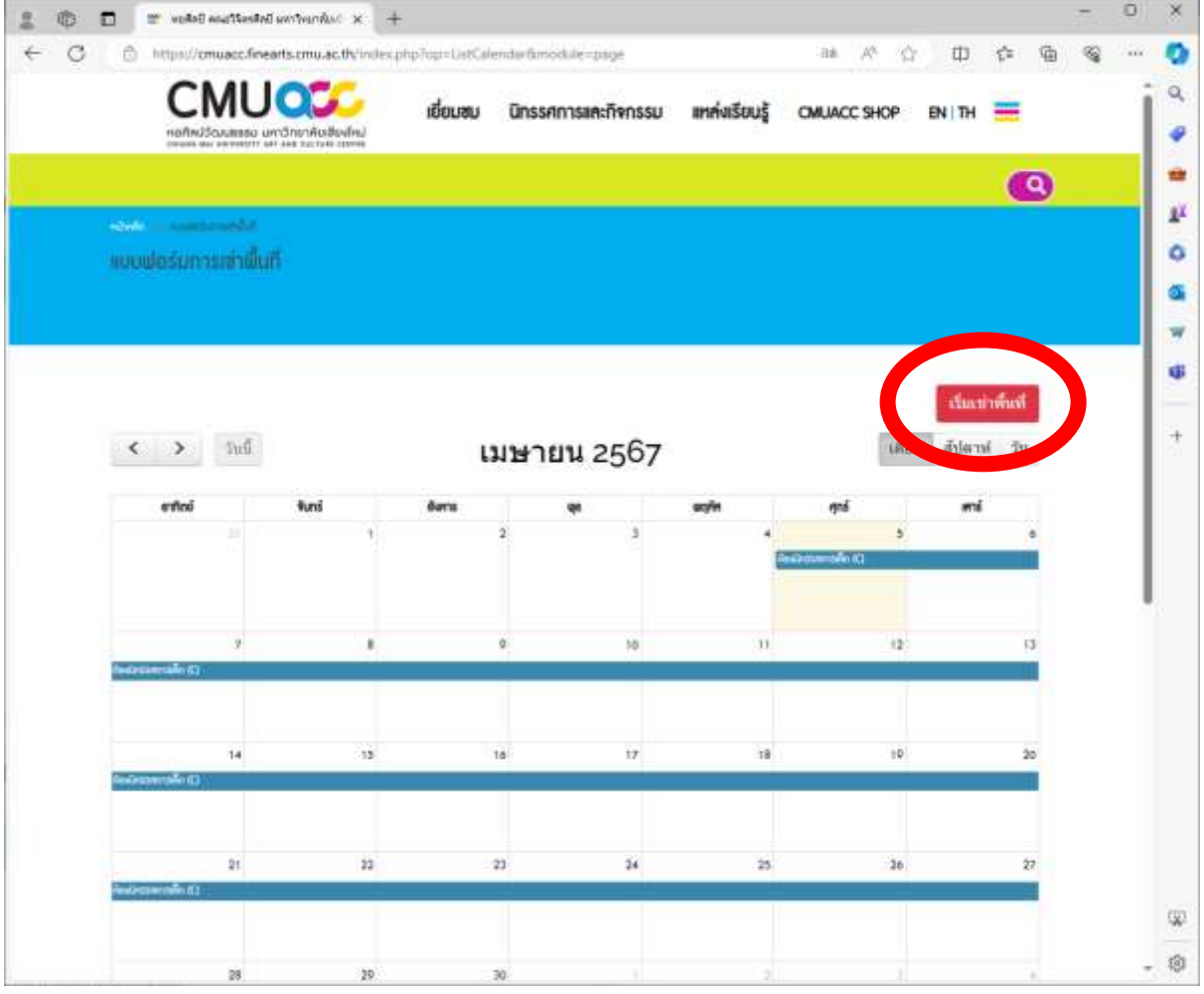

7. ผู้ใช้บริการจะพบกับ แบบคำขอใช้พื้นที่หอศิลปวัฒนธรร มหาวิทยาลัยเชียงใหม่ โดยผู้ใช้บริการต้อง กรอกข้อมูลในแบบฟอร์มให้ถูกต้องครบถ้วน และคลิกที่ปุ่ม **Forward** เพื่อไปยังหน้าถัดไป

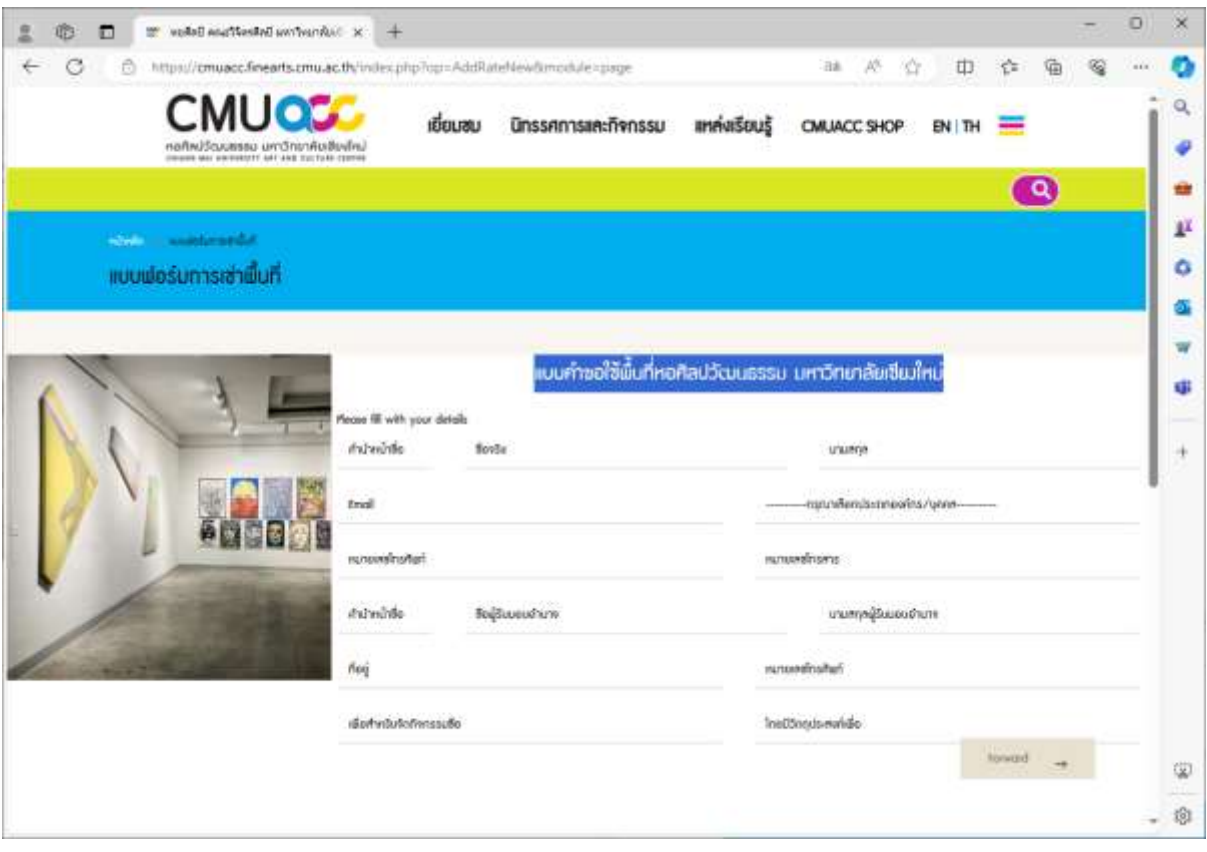

## 8. ผู้ใช้บริการต้องเลือกใช้พื้นที่หอศิลปวัฒนธรรม

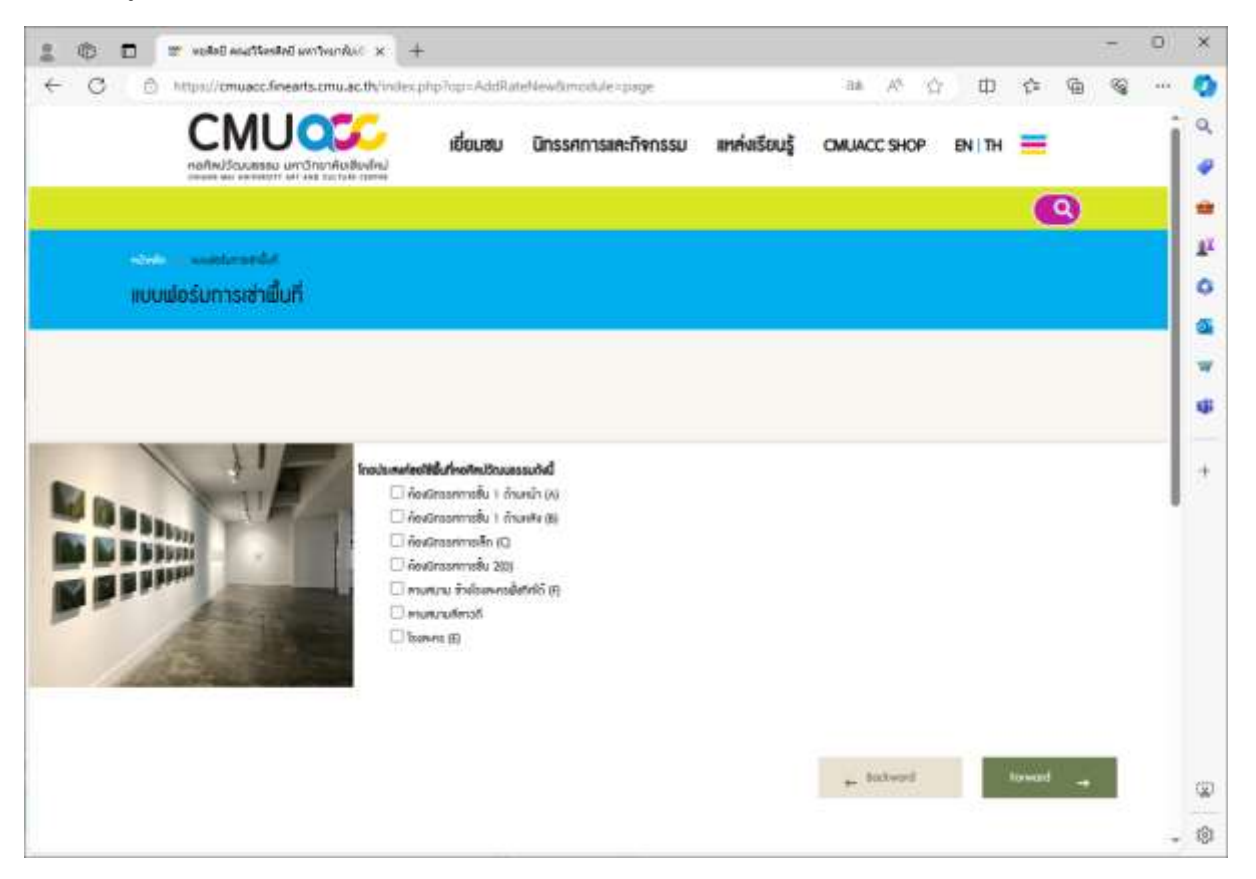

9. ผู้ใช้บริการต้องกรอกข้อมูลมูลการใช้พื้นที่ให้ครบถ้วน และคลิกที่ปุ่ม **Forward** เพื่อไปยังหน้าถัดไป

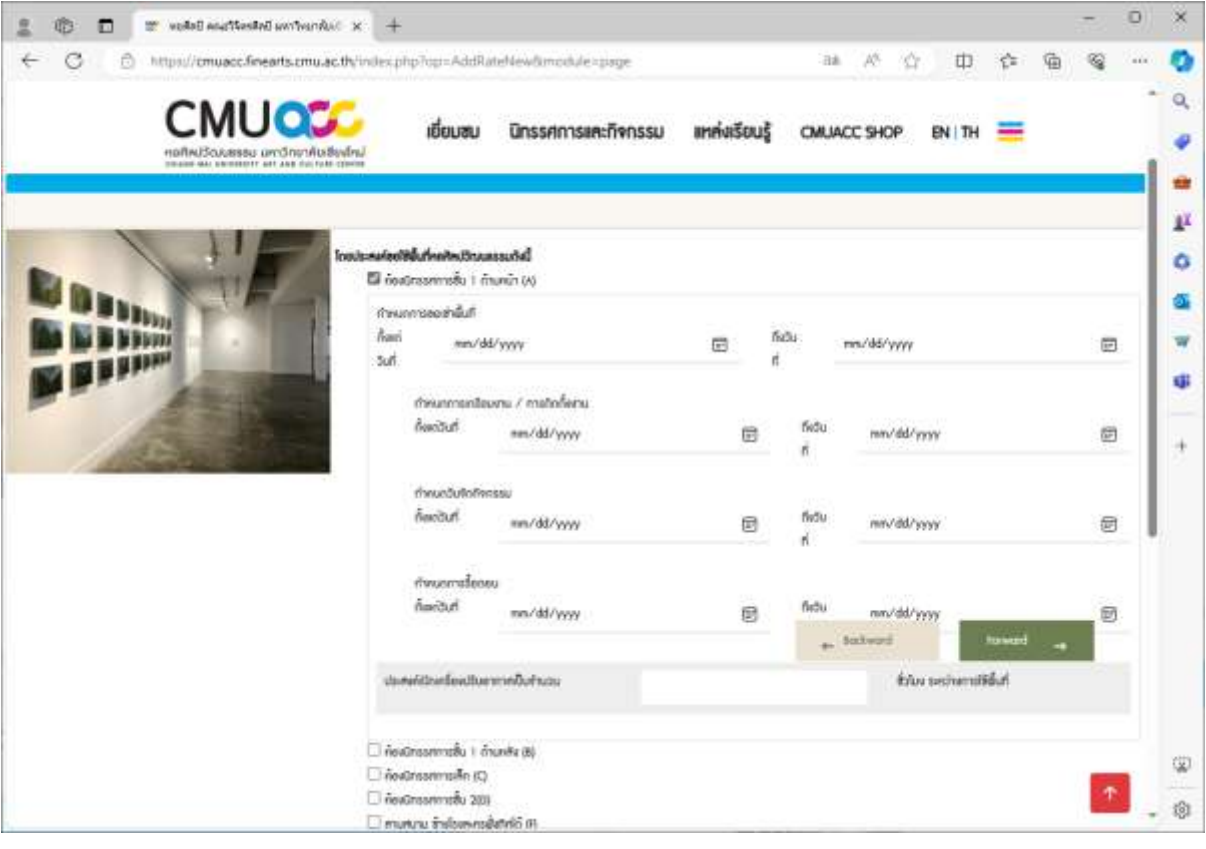

- 10. ผู้ใช้บริการต้องเตรียมและแนบไฟล์เอกสารเพิ่มเติม ดังนี้
	- ี้<br>1) สำเนาบัตรประชาชน / สำเนาผู้รับมอบอำนาจ
	- 2) หนังสือจากองค์กร / หน่วยงาน / สถานศึกษา
	- 3) แนบเอกสารรายละเอียดประกอบการขอใช้พื้นที่

พร้อมเลือกรายละเอียดบริการต่าง โดยระบบแจ้งค่าใช้จ่ายในการเช่าใช้พื้นที่ให้ผู้ใช้บริการทราบ โดย เมื่อผู้ใช้บริการตรวจสอบความถูกต้องแล้ว คลิกที่ปุ่ม **Forward**

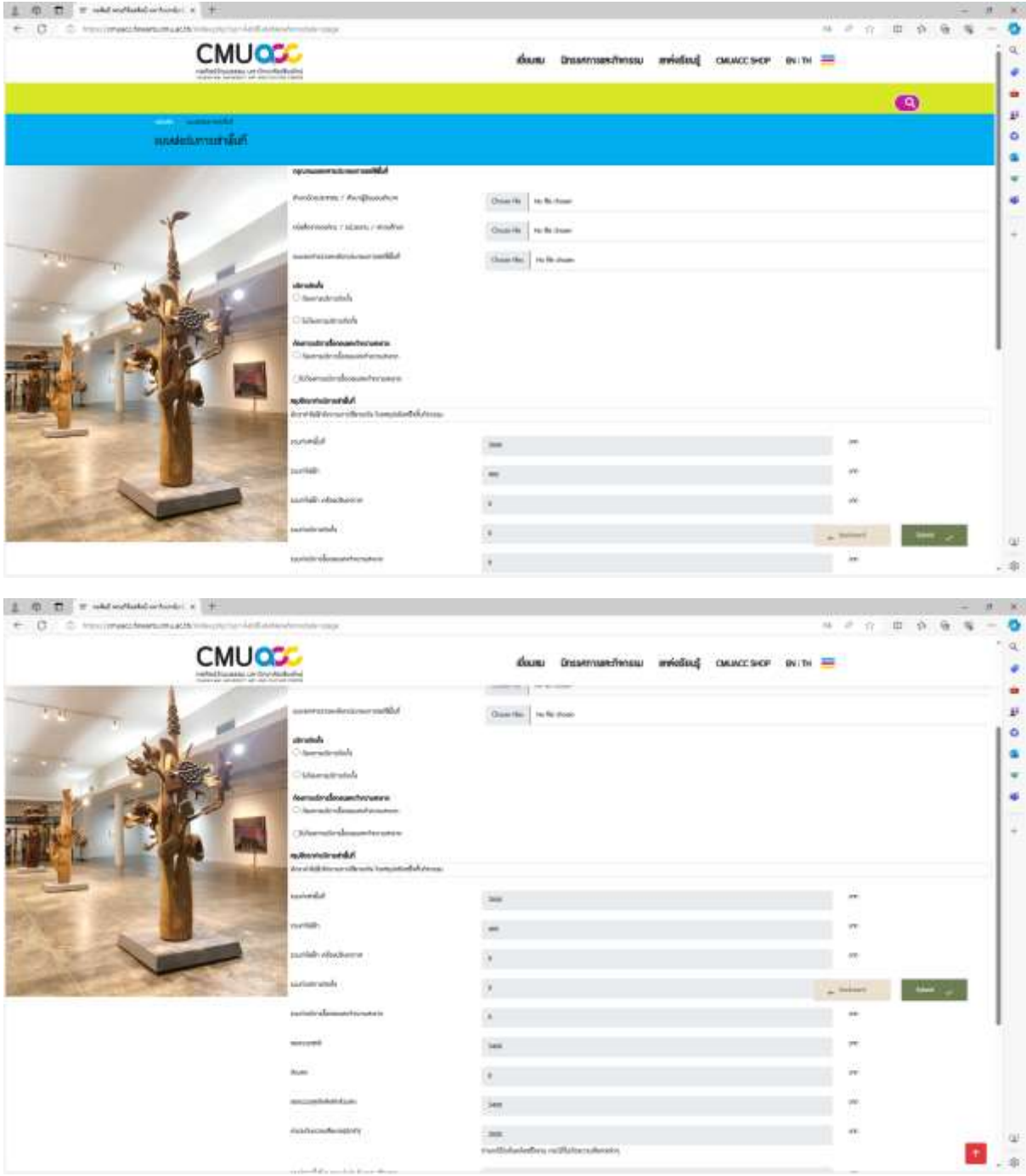

11. ระบบเช่าพื้นที่ หอศิลปวัฒนธรรม มหาวิทยาลัยเชียงใหม่ จะแจ้งข้อมูลให้ผู้ข้อใช้บริการทราบว่า ี ได้รับข้อมูลการเช่าพื้นที่แล้ว โดยหอศิลปวัฒนธรรมจะดำเนินการติดต่อกลับต่อไป

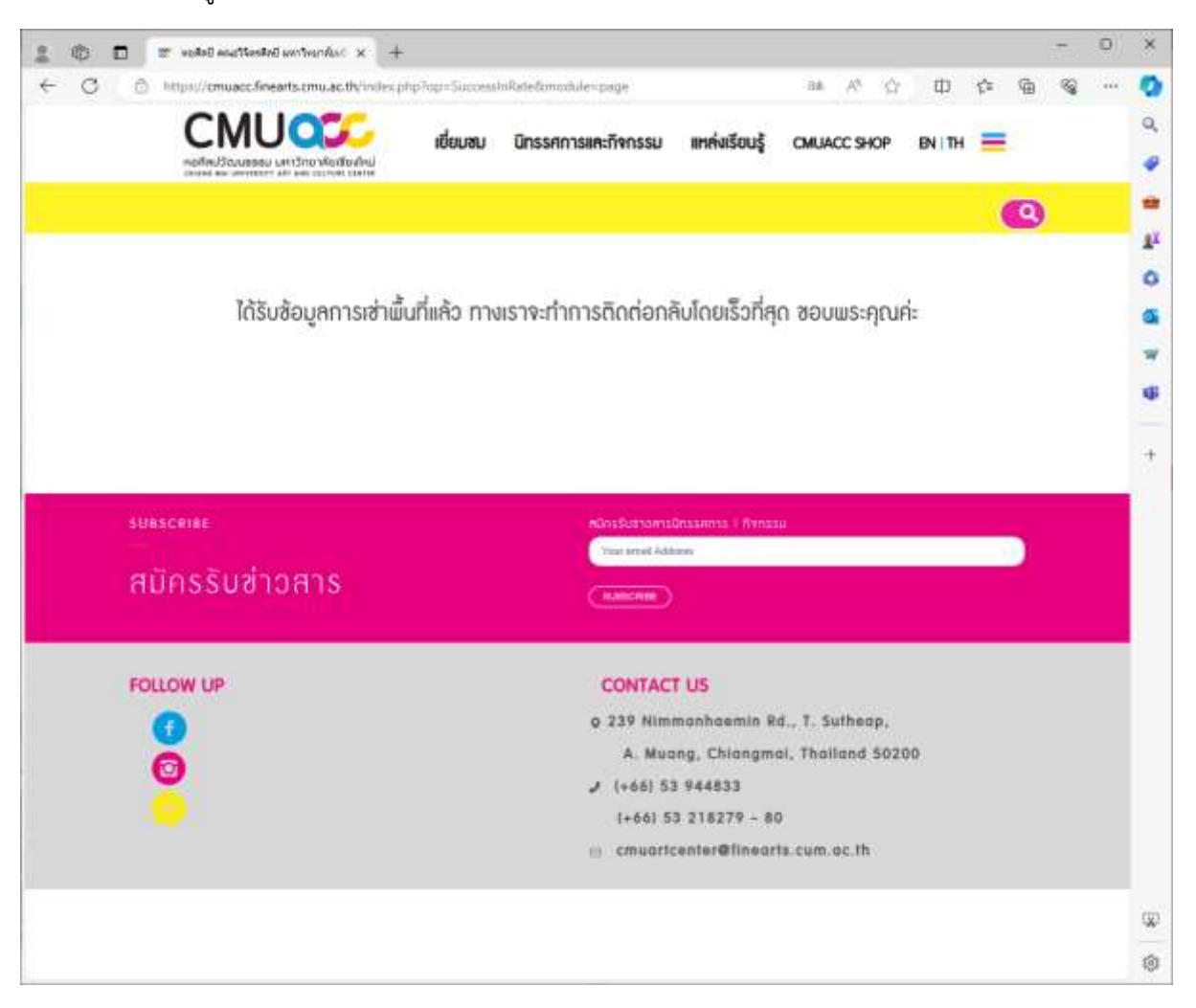

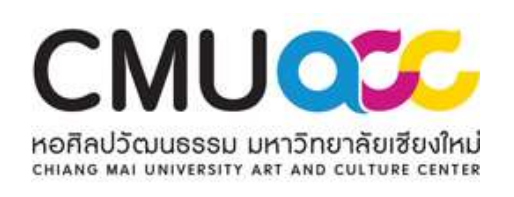